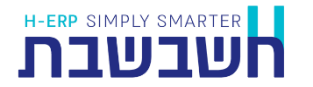

התוכנית הגדרת יבוא נתונים אוטומטי )2Masofon )מאפשרת להגדיר אילו ממשקים מעוניינים לקלוט באופן אוטומטי לחשבשבת מבלי להפעיל את התוכנה. בסיום ההגדרה נוצר קובץ אצווה להפעלה (Batch files) בשם לבחירתכם.

# **למי מיועדת התוכנית?**

- ✓ ללקוחות המייבאים ממשקים באופן קבוע )לדוגמא יבוא נתונים ממסופונים, יבוא מתוכנות אחרות, יבוא מחברה אחת בחשבשבת לחברה אחרת ועוד).
	- $\mathsf{\dot{y}}$ לקוחות המעוניינים לייבא מספר ממשקים בפעולה אחת (לדוגמא קליטת √ מסמכים ותנועות יומן(.
		- ✓ לקוחות המעוניינים לקלוט ממשקים למספר חברות במקביל.

#### **הגדרת היבוא האוטומטי:**

להפעלת התוכנית בגרסת חשבשבת ,2022 בוחרים בתפריט **כללי < תוכניות עזר < הגדרת יבוא נתונים אוטומטי**.

בגרסאות חשבשבת קודמות, יש להפעיל את התוכנית כתוכנית חיצונית.

בוחרים בכפתור **התחל < תוכניות < חשבשבת < הגדרת ממשקים** או מבצעים חיפוש לתוכנית **הגדרת ממשקים**. כעת יופיע המסך הבא:

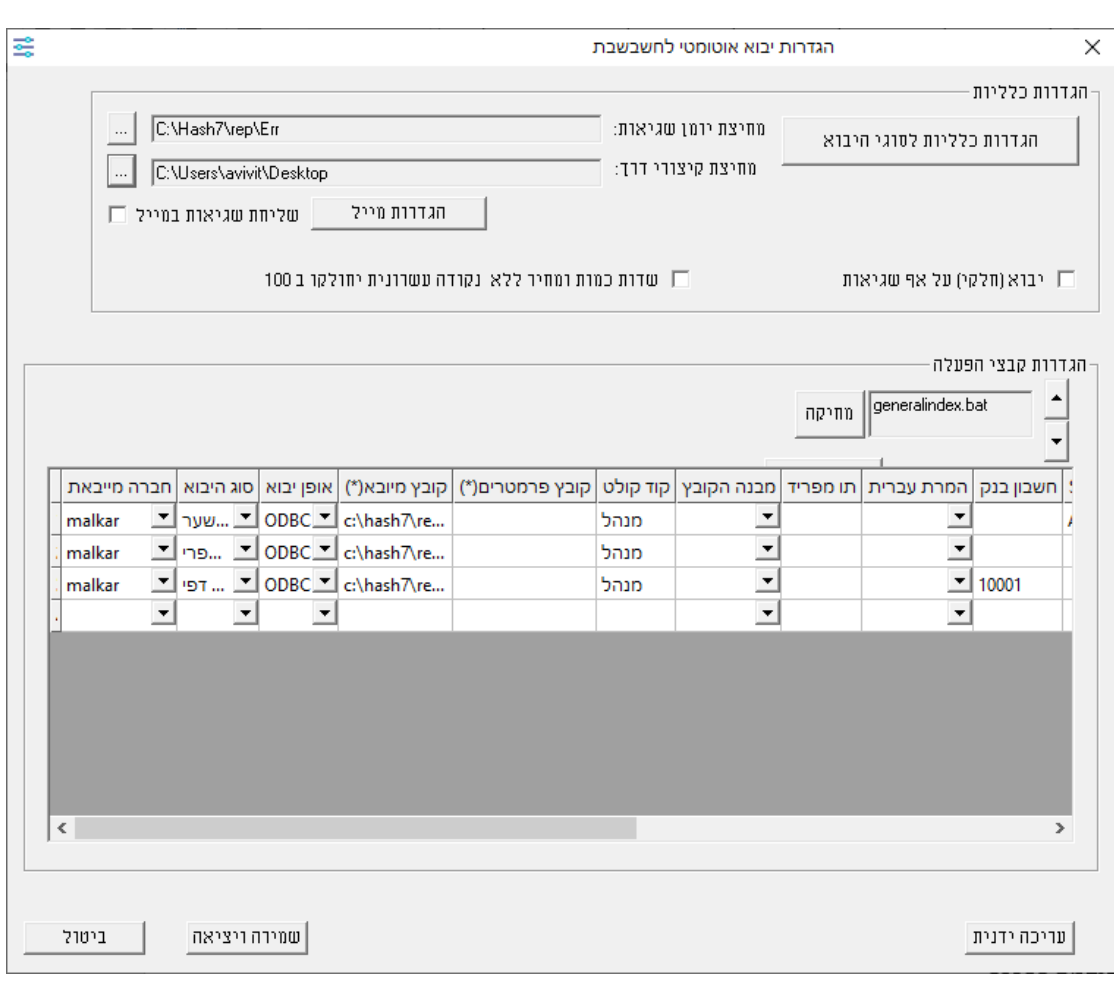

# **הגדרות כלליות לסוגי היבוא:**

תחילה יש להגדיר הגדרות כלליות <u>לכל</u> סוגי היבוא (חשבונות, פריטים, דפי בנק ועוד). לחיצה על כפתור **הגדרות כלליות לסוגי היבוא** תציג את המסך הבא:

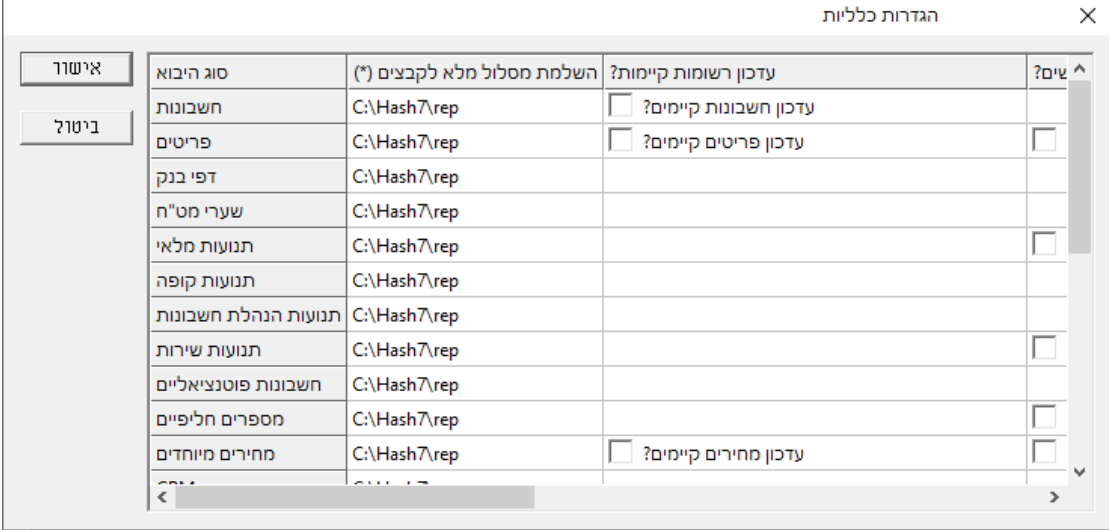

להלן הסבר אודות הסעיפים השונים בחלון זה:

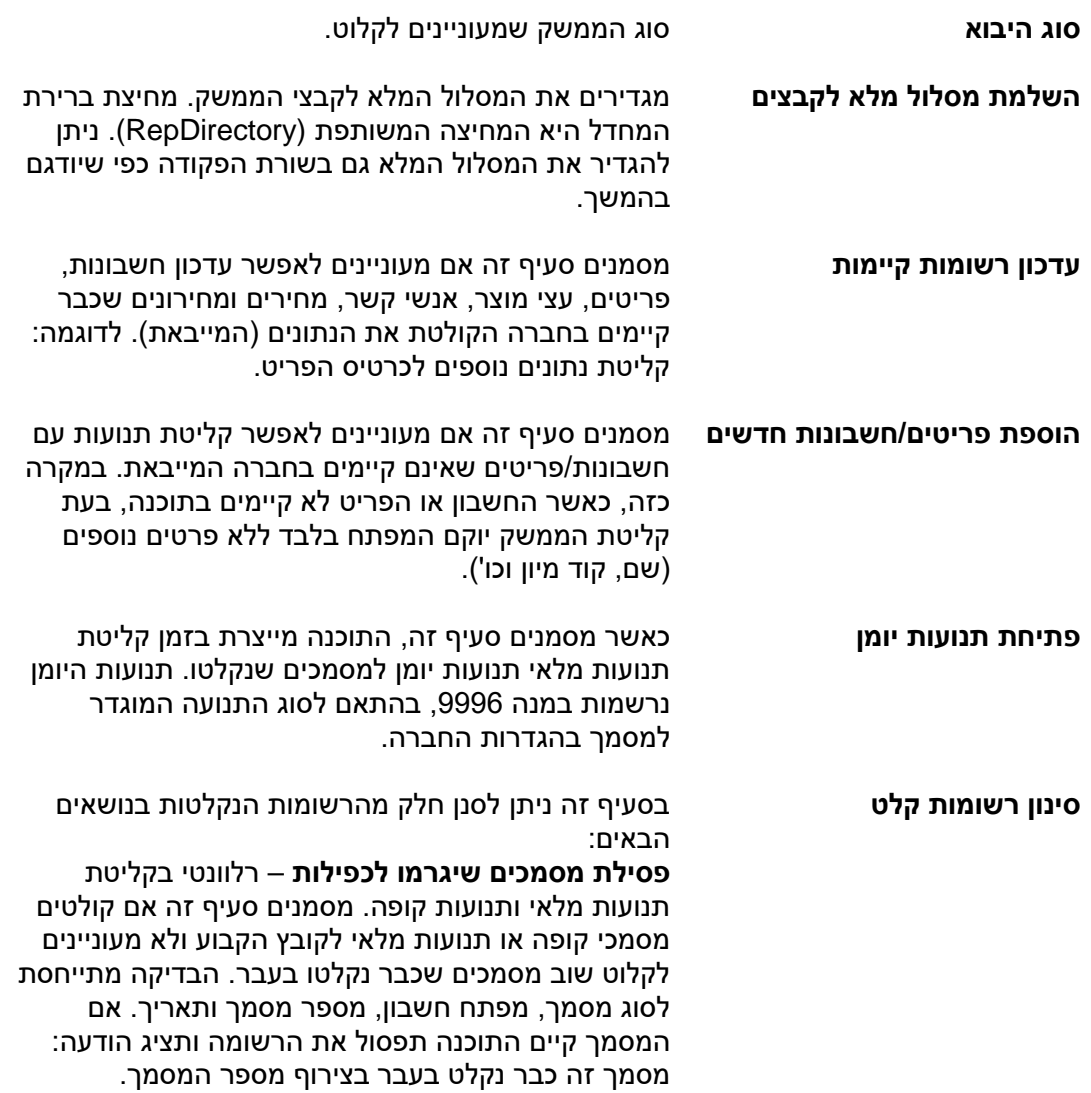

**קליטת מחיר אפס** – רלוונטי בקליטת מחירונים ומחירים מיוחדים. מסמנים סעיף זה אם מעוניינים לייבא רשומות במחיר אפס.

לסיום ההגדרה בוחרים בכפתור **אישור**.

#### **טיפול בשגיאות ביבוא:**

בעת קליטת ממשק יכולות להתעורר שגיאות. בסעיף זה קובעים כיצד התוכנה תפעל אם מתרחשת שגיאה בעת קליטת הממשק.

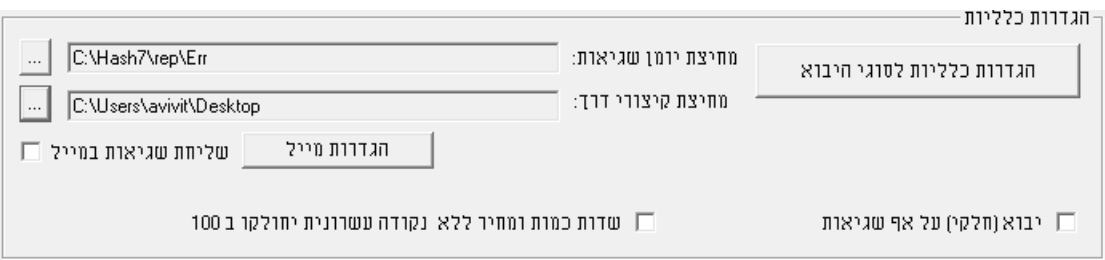

להלן הסבר אודות הסעיפים השונים בחלון זה:

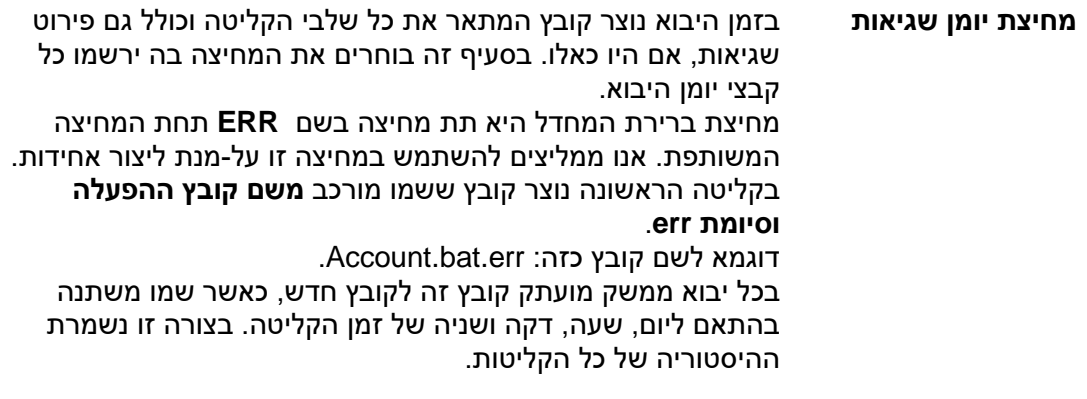

**שליחת שגיאות במייל** מסמנים סעיף זה אם מעוניינים לשלוח את קובץ השגיאות למייל.

**הגדרות מייל** יש לבחור בכפתור זה בכדי להגדיר פרטים רלוונטיים לשליחת המייל. בחירה בסעיף זה תציג את החלון הבא:

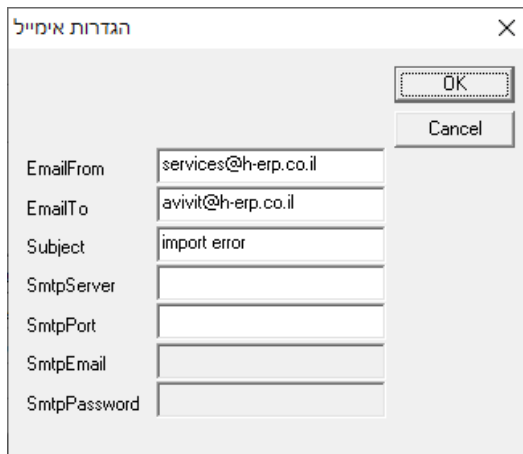

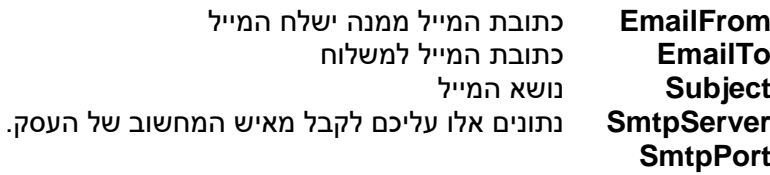

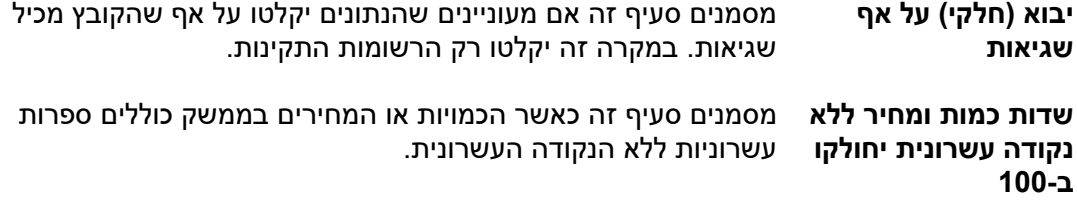

# **הגדרת קבצי ההפעלה ומיקומם:**

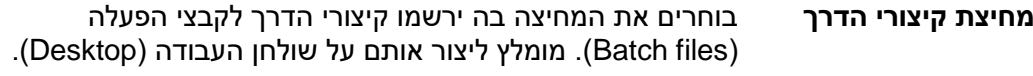

**שם קובץ ההפעלה** בסעיף זה קובעים שם לקובץ ההפעלה. שם הקובץ חייב להיות באותיות לועזיות ו/או ספרות בלבד (ללא אותיות בעברית).

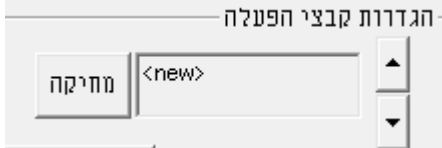

ניתן לדפדף בין קבצי ההפעלה שהוגדרו באמצעות החצים הממוקמים מימין לשם קובץ ההפעלה.

בחלקו התחתון של המסך מגדירים את הפרמטרים ליבוא.

## **הגדרת הקבצים ליבוא:**

## בחלקו התחתון של המסך מגדירים את הפרמטרים ליבוא:

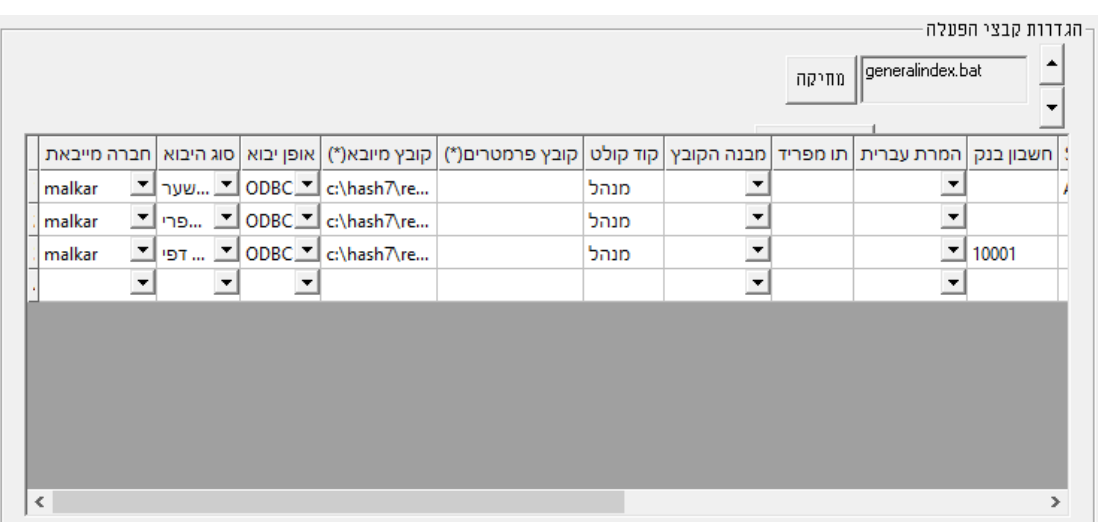

להלן מידע אודות הסעיפים השונים במסך זה:

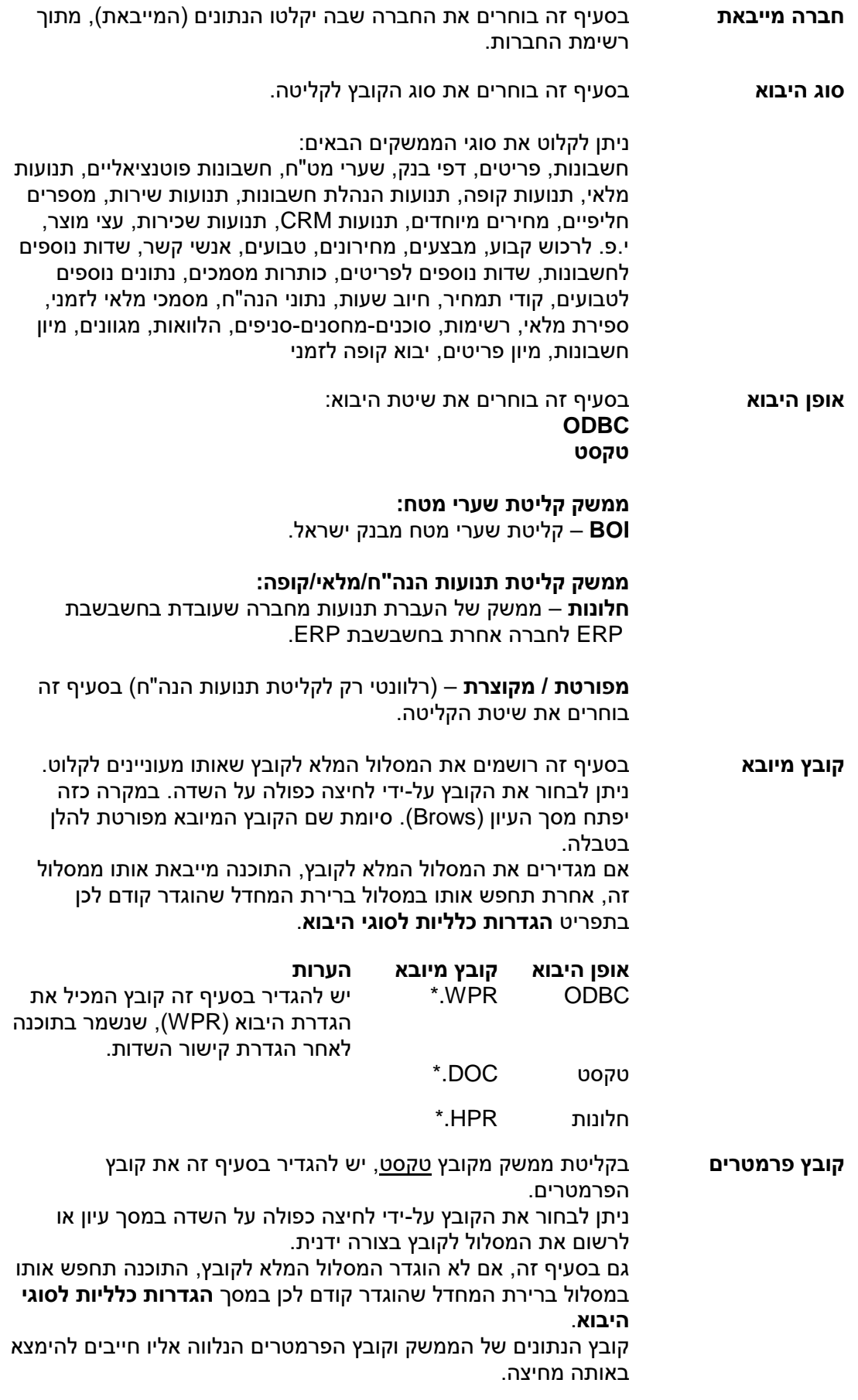

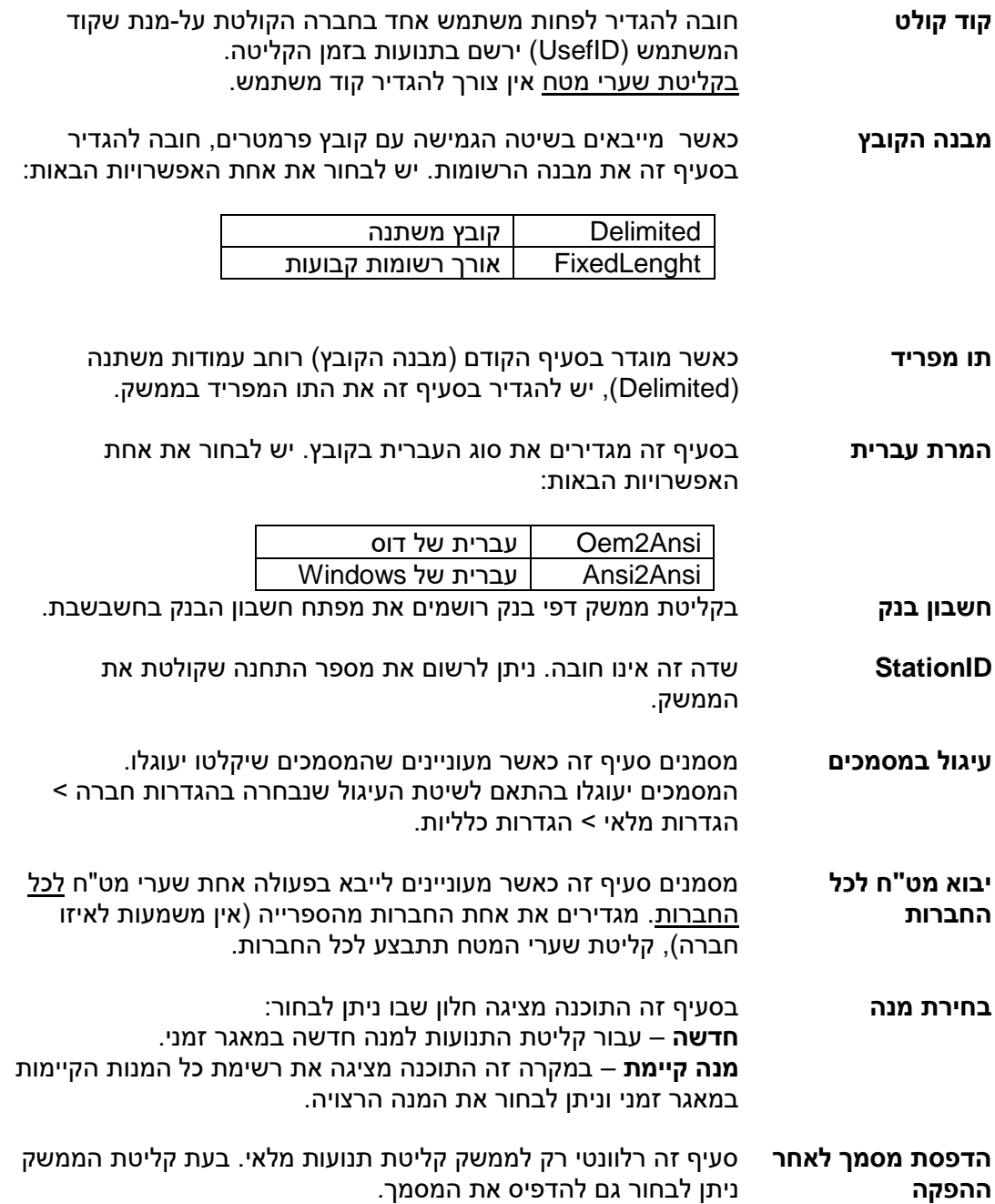

**הערה:** בכדי להקל את עדכון הנתונים הרלוונטיים בחלון הגדרות יבוא אוטומטי, התוכנה צובעת באדום שדות חובה, בהתאם לסוג היבוא. במסך הבא לדוגמא, השדה קובץ מיובא מסומן באדום.

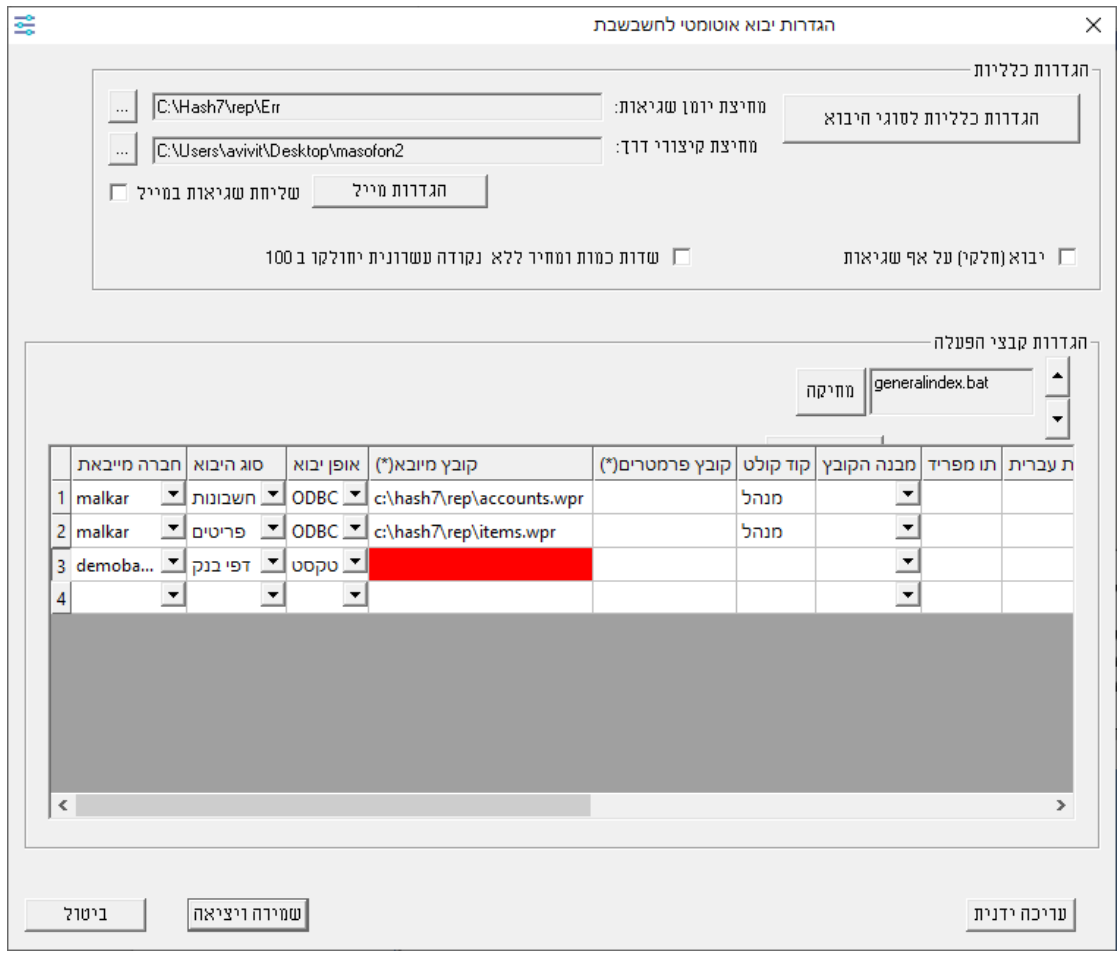

לסיום בוחרים בכפתור **שמירה ויציאה**.

#### **עריכה ידנית**

לאחר שמירת המסך נוצר במחיצת התוכנה קובץ ini.Masofon המכיל את כל הפרמטרים ליבוא שהוגדרו. להלן דוגמה לקובץ:

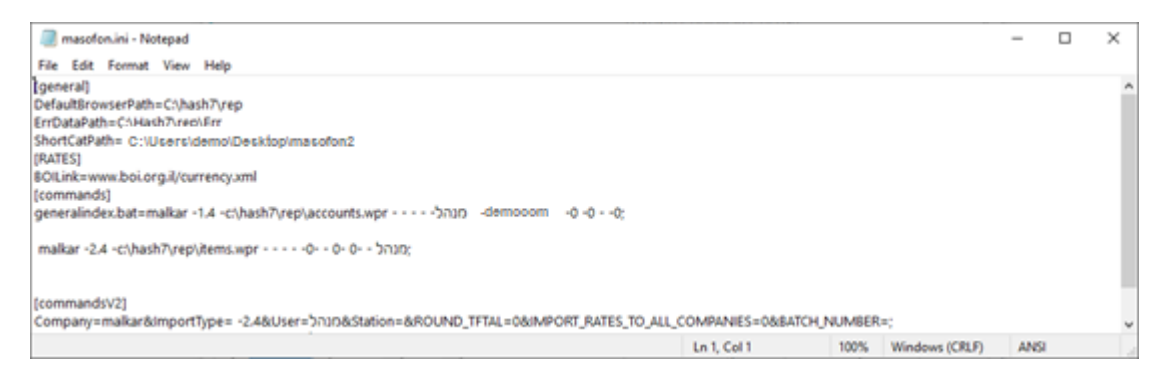

## **הפעלת התוכנית:**

להפעלת היבוא לוחצים על קיצור הדרך של קובץ ההפעלה שנוצר בעת ההגדרה על שולחן העבודה. התוכנה קולטת את הממשק בהתאם להגדרת היבוא ורושמת את תיאור הקליטה בקובץ יומן היבוא  $.$ (err)

בדוגמה הנוכחית, נוצר קובץ bat.generalindex על שולחן העבודה. להפעלת הממשקים יש להקליק על צלמית זו או לצור משימה מתוזמנת הפועלת בימים ושעות קבועים.

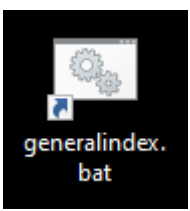